# CPSE Portal

Independent Providers Overview

# **Topics**

- **Logging in**
- **Changing your password**
- **Your profile**
- **Entering Attendance/Session Notes**
- **D**

### Logging In/Forgot your password

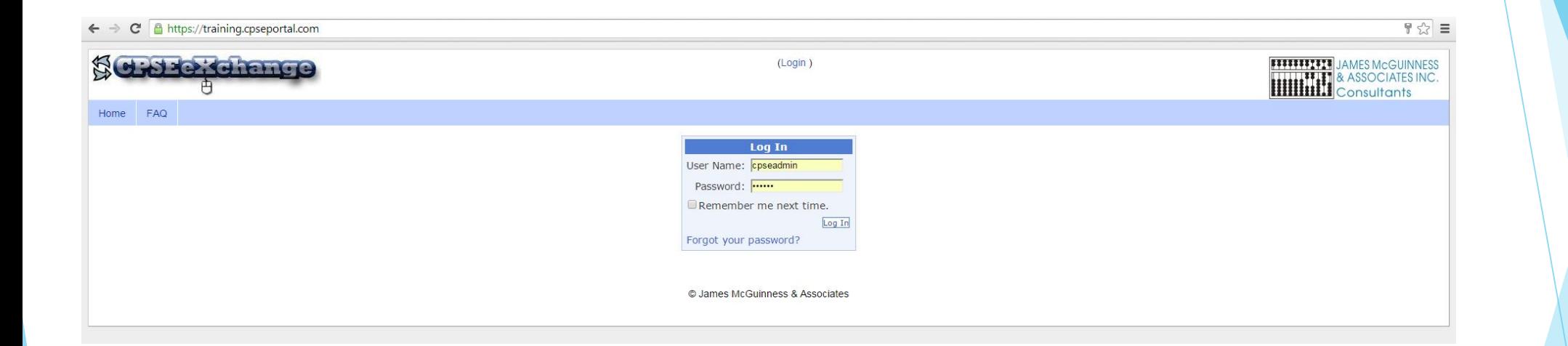

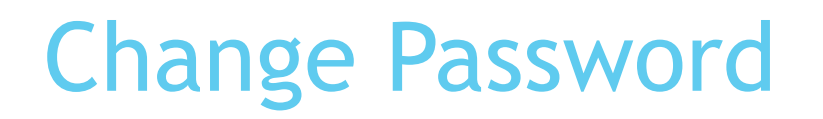

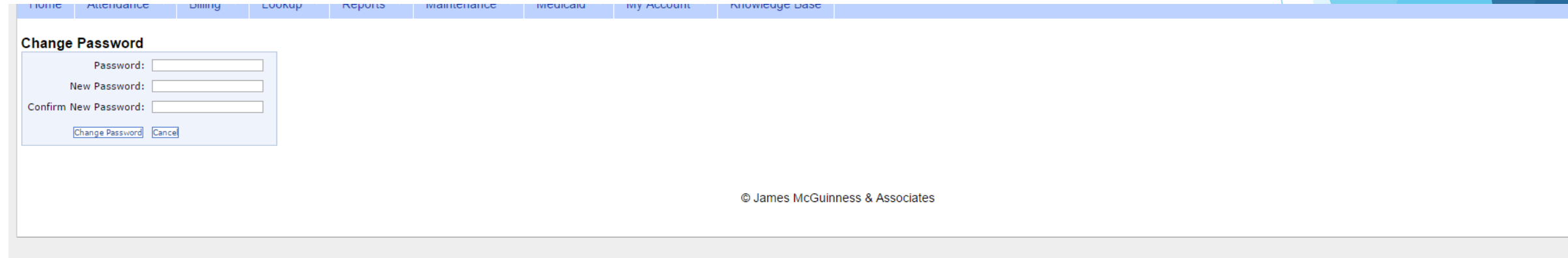

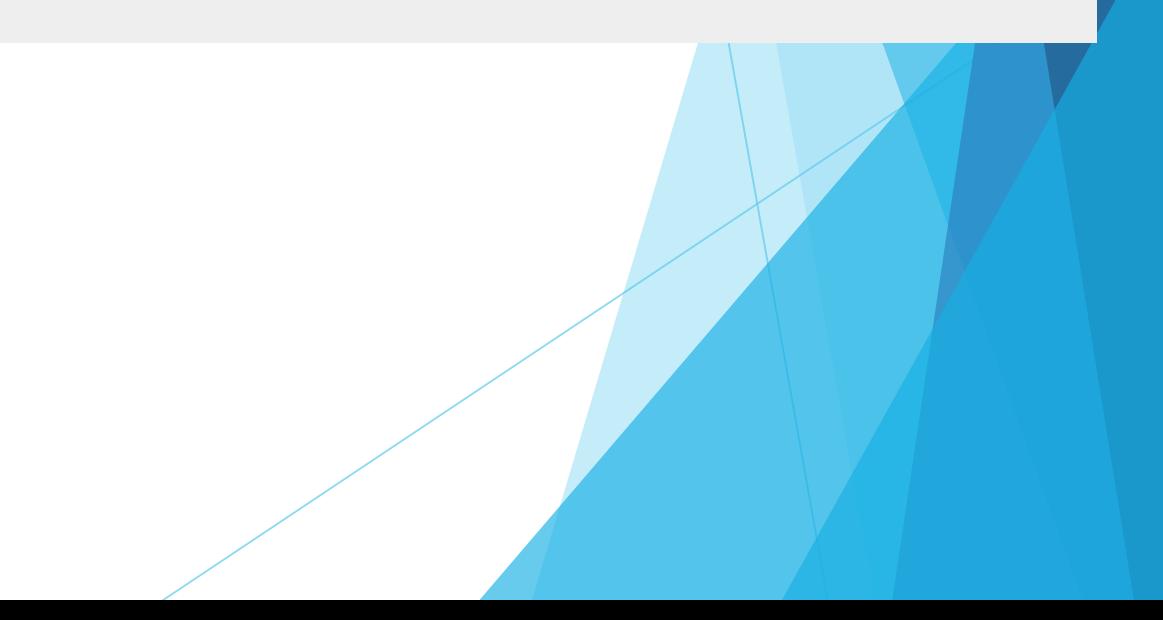

#### Your Profile Information

**License information lookup** 

<http://www.op.nysed.gov/opsearches.htm>

### Profile

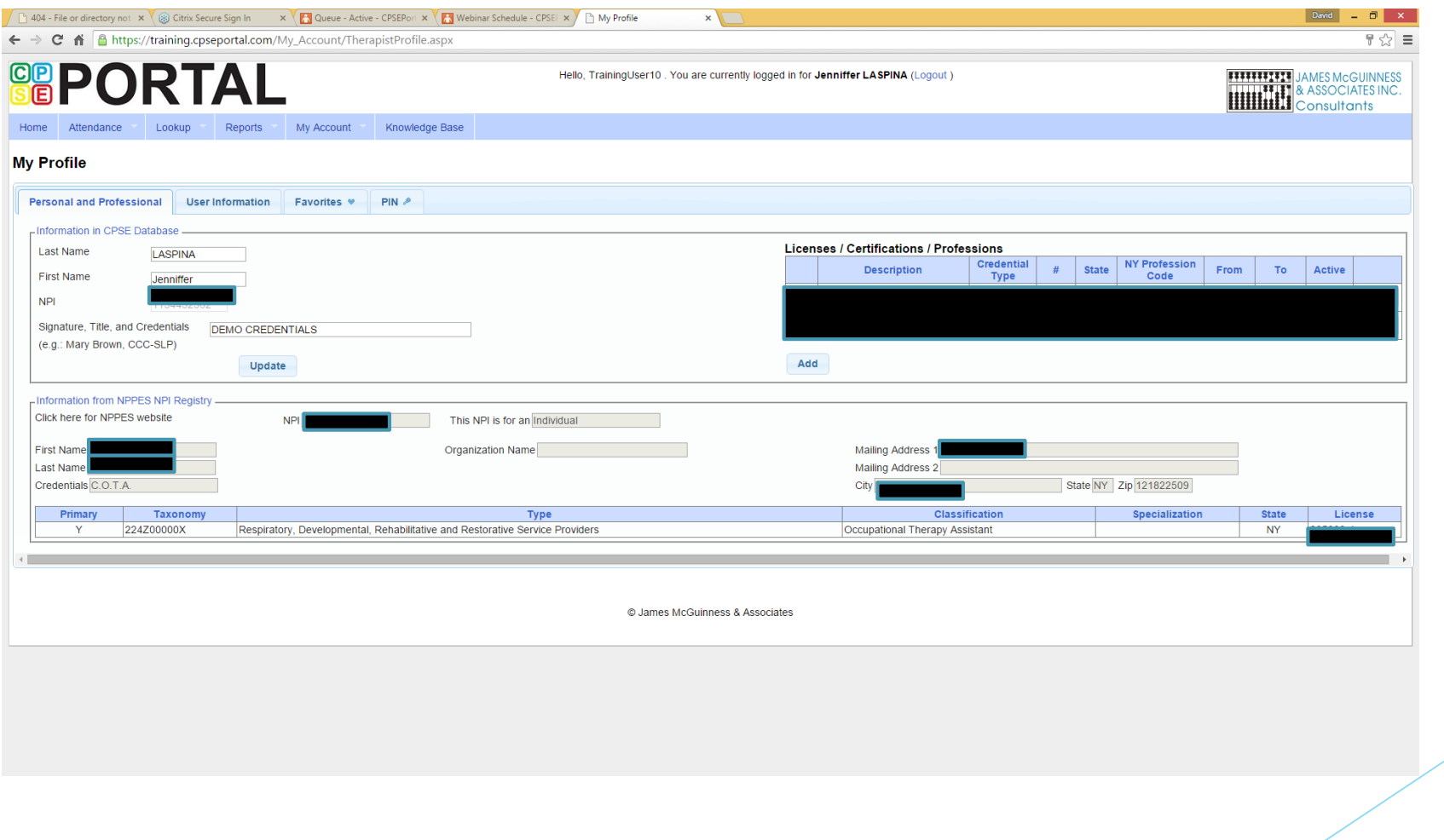

#### PINs

- Agency Admins and Service Providers all must choose their own PIN.
- For the Agency, this is done through the Billing Provider Profile under "My Account"

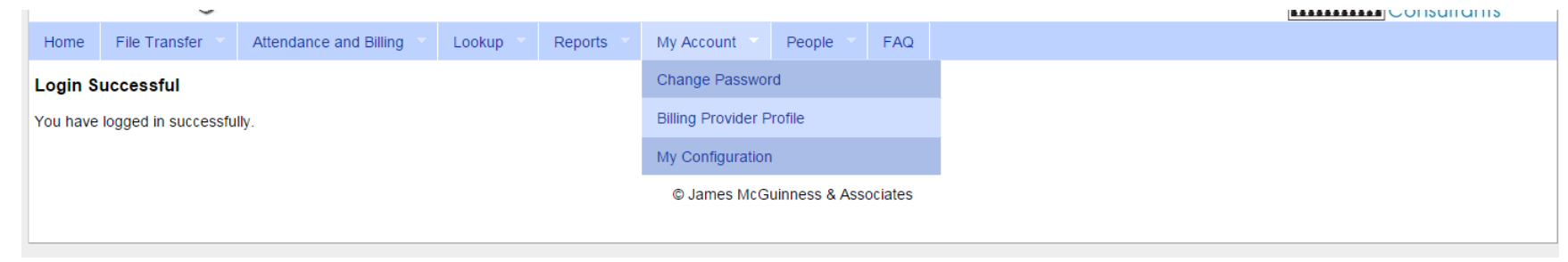

▶ For Service Providers this is done through My Profile under "My Account"

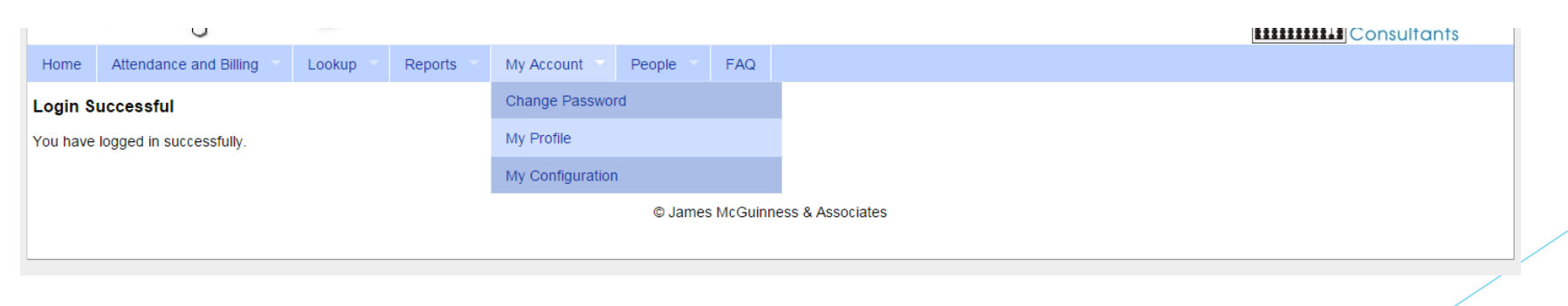

#### PINs (cotd.)

To choose your PIN, go to the PIN tab on the profile, enter the PIN you want to use, and press "Create PIN"

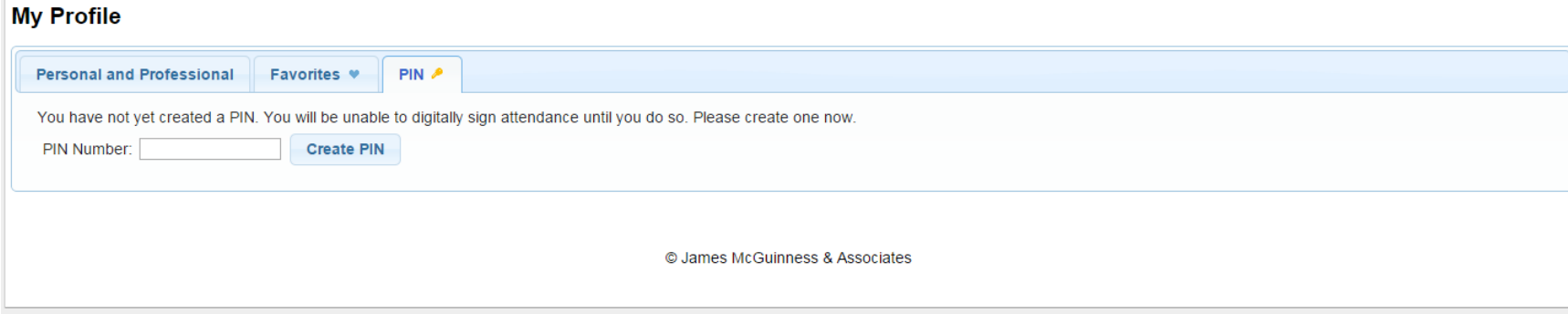

#### Entering Attendance/Session Notes

- Attendance/Session notes should be entered through the "Weekly Attendance" screen under the Attendance and Billing menu
- To enter a session, simply click the time on the calendar, select the child, and enter the rest of the required information

#### Entering Attendance on Calendar

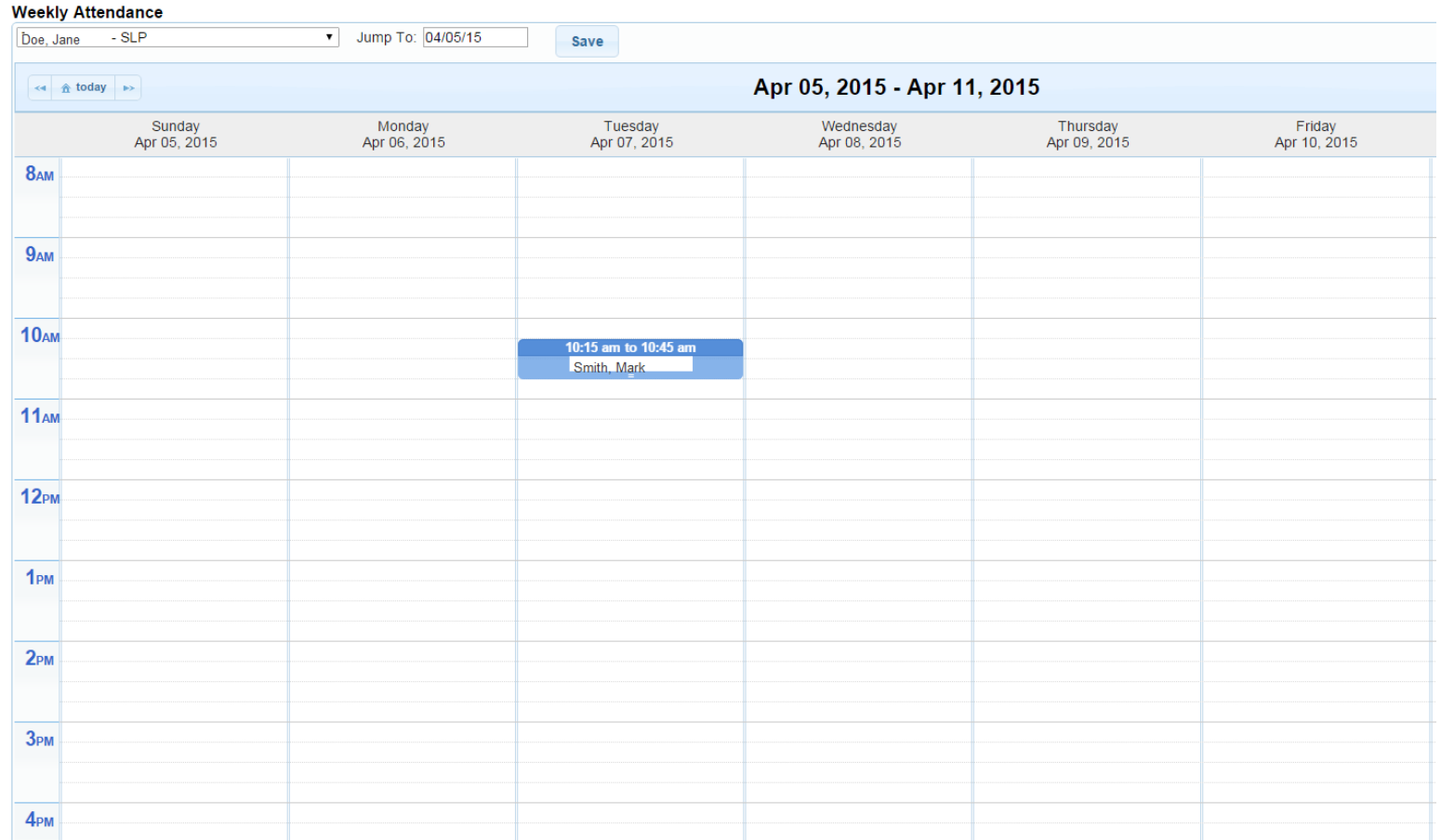

## Attendance Entry

- ▶ Time In / Time Out
- Setting (Daycare, home, Preschool)
- Co-visit with Supervisor
- **Diagnosis**
- CPT Codes
- Make Up (and date being Made Up)
- Session Notes

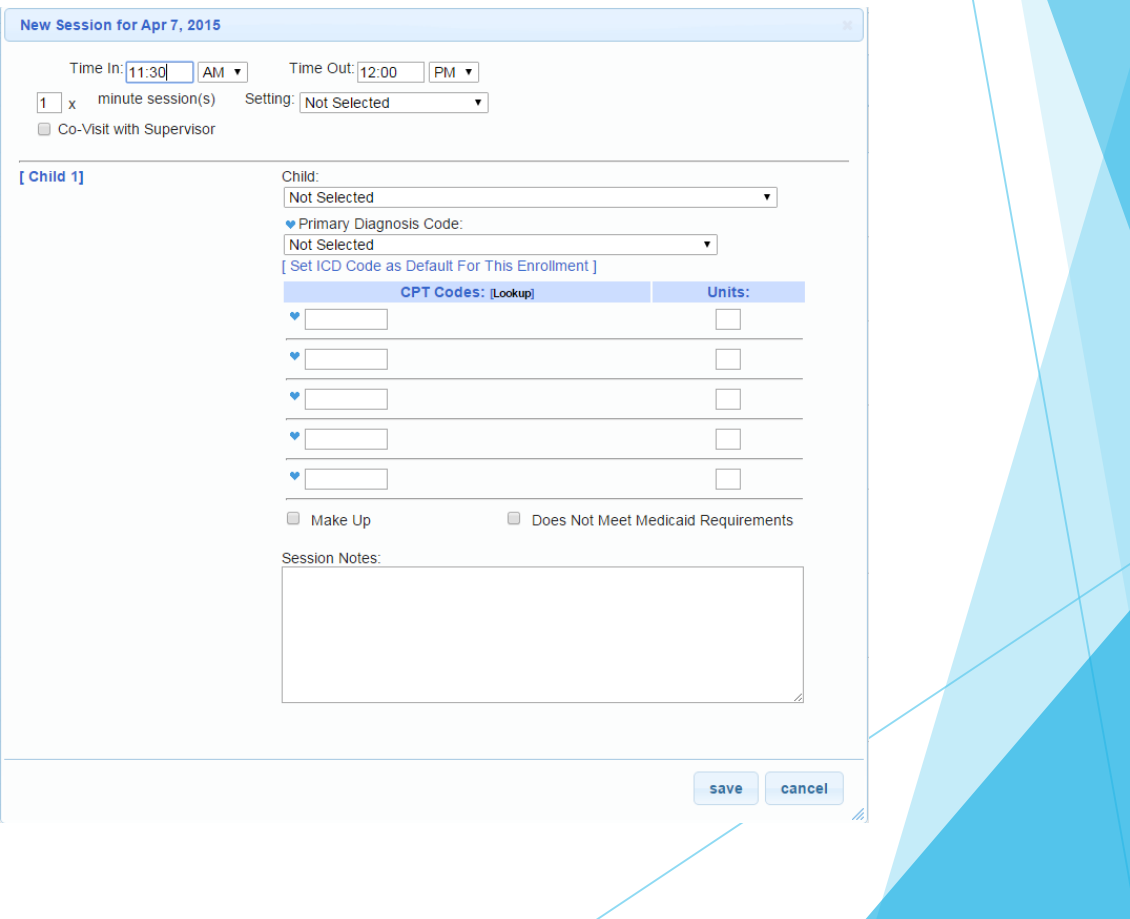

### Alternate Attendance Option

- **Dianupoid Sumple spreadsheet** 
	- $\blacktriangleright$  ESID
	- Date of Service
	- Time In/Out
	- Sessions Billed
	- **Diagnosis Code(s)**
	- ▶ CPT Codes & Units
	- **Makeup Information**
- Then digitally sign
- Upload paper logs for Medicaid kids

[https://www.cpseportal.com](https://www.cpseportal.com/) http://support.cpseportal.com